# **BUKU PANDUAN TLHP ONLINE**

## **TINDAK LANJUT HASIL PEMERIKSAAN ONLINE**

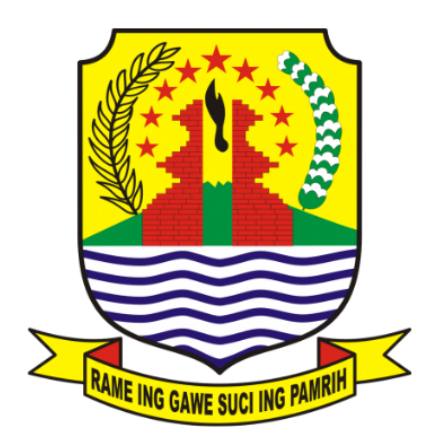

Presented To **INSPEKTORAT KAB. CIREBON** Presented By **TIM IT CIREBONKAB** 

### **DAFTAR ISI**

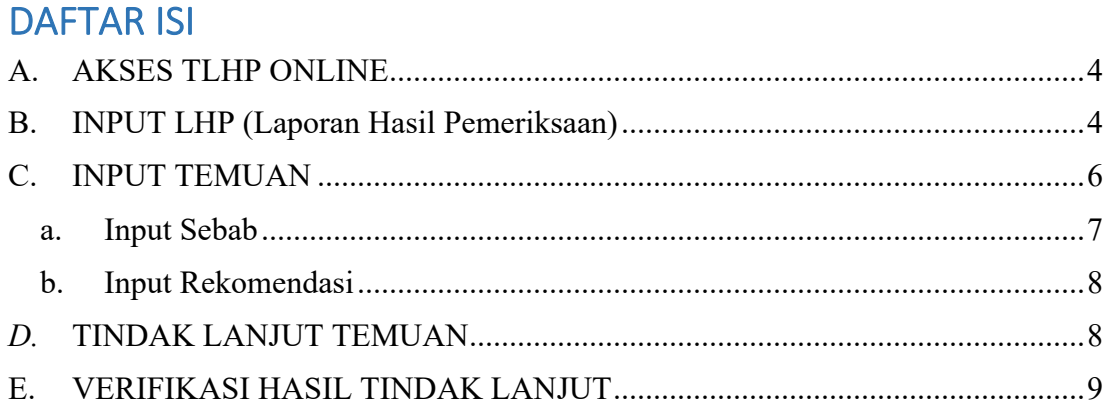

#### **PENGGUNAAN APLIKASI TLHP ONLINE**

Tindak Lanjut Hasil Pemeriksaan (TLHP) merupakan media komunikasi terhadap rekomendasi yang dituangkan dalam LHP (Laporan Hasil Pemeriksaan) . Jika saran dan rekomendasi yang diberikan ditindaklanjuti, maka akan bermanfaat untuk perbaikan pengendalian organisasi tersebut. Sebaliknya apabila tidak ditindaklanjuti maka resiko akan tetap ada atau semakin bertambah. Inspektorat Kabupaten Cirebon berinovasi untuk membentuk suatu sistem yang disebut dengan TLHP online, yang diharapkan dapan memberikan efisiensi terhadap pengawasan pekerjaan.

#### **A. AKSES TLHP ONLINE**

Untuk mengakses aplikasi TLHP Online, silahkan akses alamat website berikut di browser anda:

http://tlhp.inspektorat.cirebonkab.go.id/ kemudian akan tampil halaman seperti pada gambar dibawah.

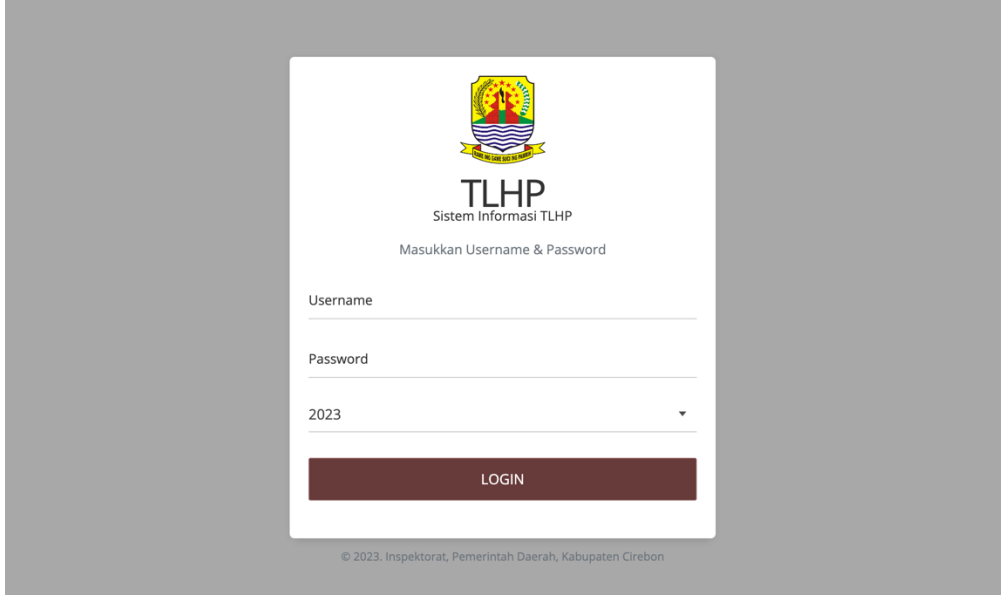

Pada halaman tersebut akan muncul form login aplikasi tlhp online. Silahkan masukkan username dan password untuk masuk ke dalam sistem.

#### **B. INPUT LHP (Laporan Hasil Pemeriksaan)**

Untuk menambahkan data LHP, silahkan akses menu Temuan

#### LHP pada aplikasi.

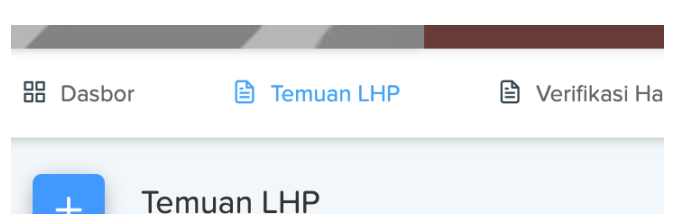

Kemudian akan tampil data LHP seperti dibawah ini

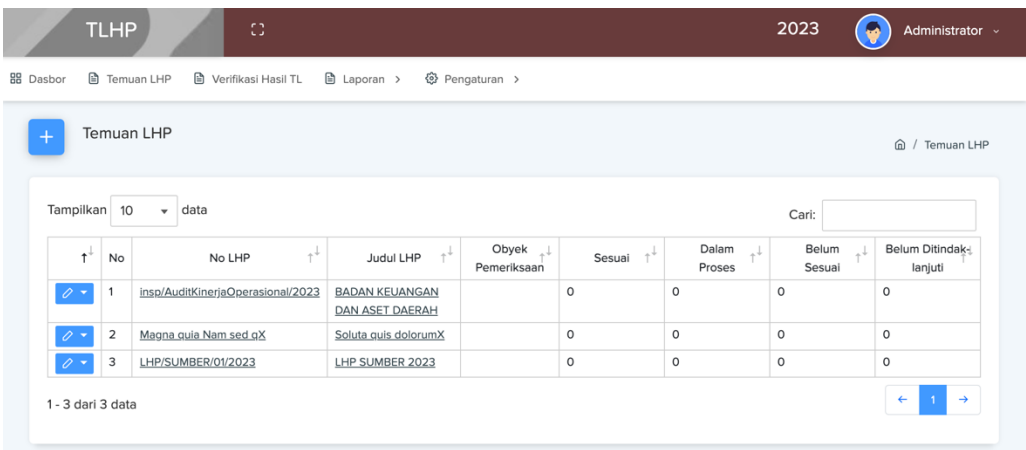

Untuk menambah data LHP, silahkan klik tombol dengan *icon* 

*plus* (tambah)

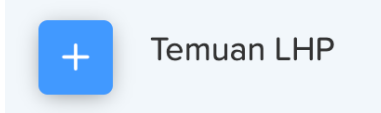

Kemudian akan tampil form LHP seperti dibawah ini, silahkan lengkapi data form LHP tersebut.

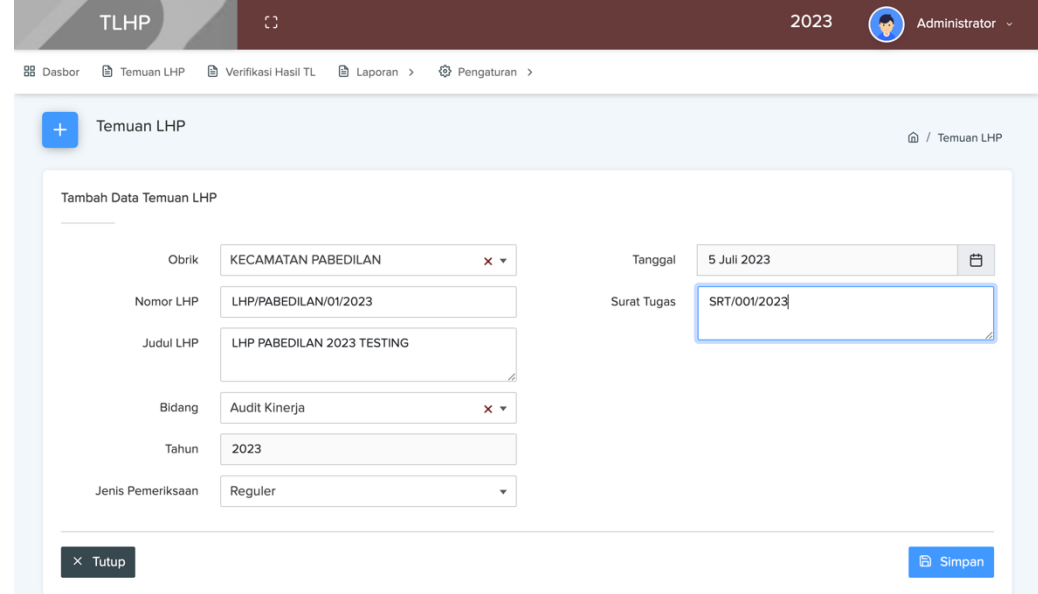

Halaman **5 | Manual Book TLHP Online – INSPEKTORAT KAB. CIREBON**

Kemudian setelah lengkap klik tombol Simpan

Maka akan diarahkan ke halaman input data temuan detil.

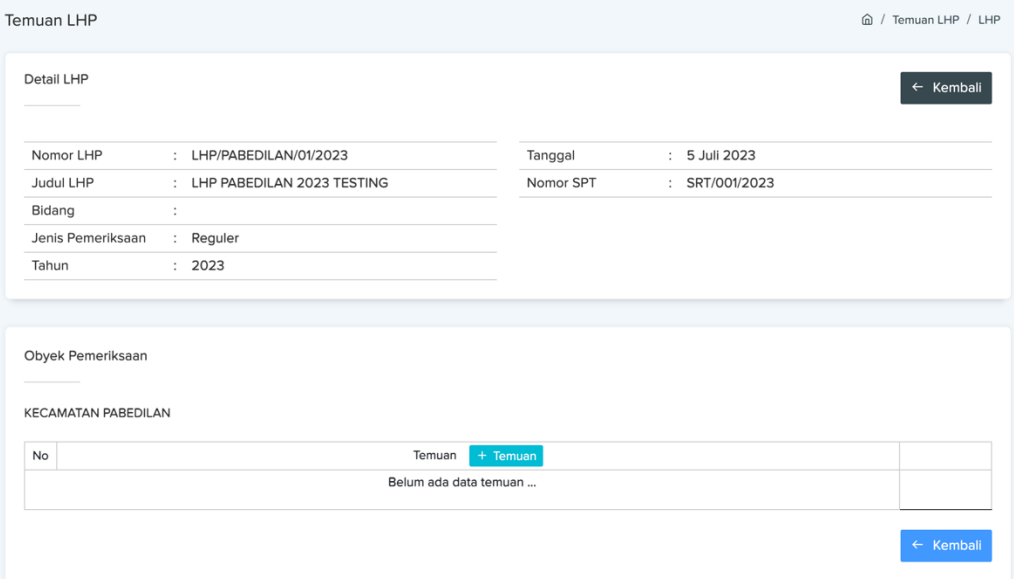

#### **C. INPUT TEMUAN**

Setelah LHP dibuat, maka selanjutnya adalah menginput temuan obrik. Untuk menambah temuan, klik tombol Tambah Temuan

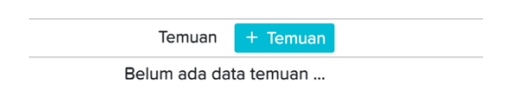

#### Kemudian akan muncul form Temuan

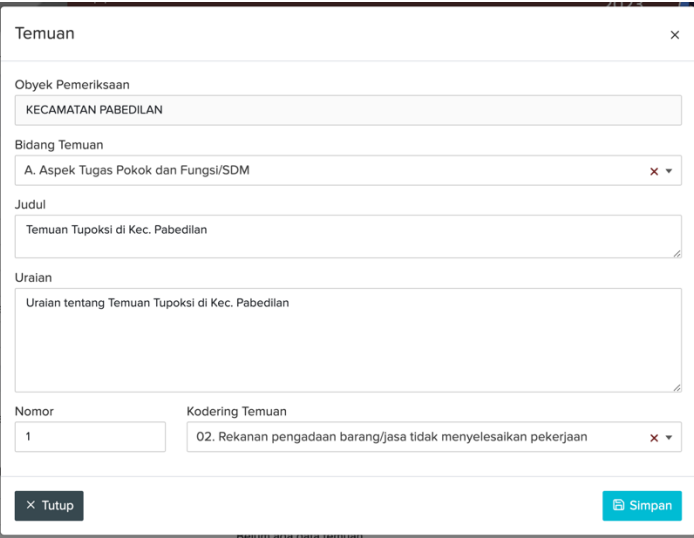

Silahkan lengkapi form temuan tersebut, setelah itu klik Simpan

Maka akan muncul notifikasi Temuan berhasil di simpan

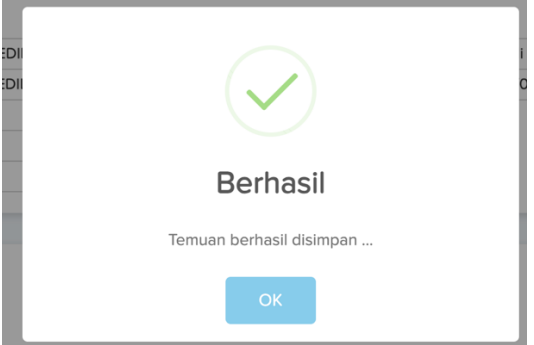

#### **a. Input Sebab**

Untuk menambahkan data sebab pada temuan, klik tombol + Sebab pada data temuan

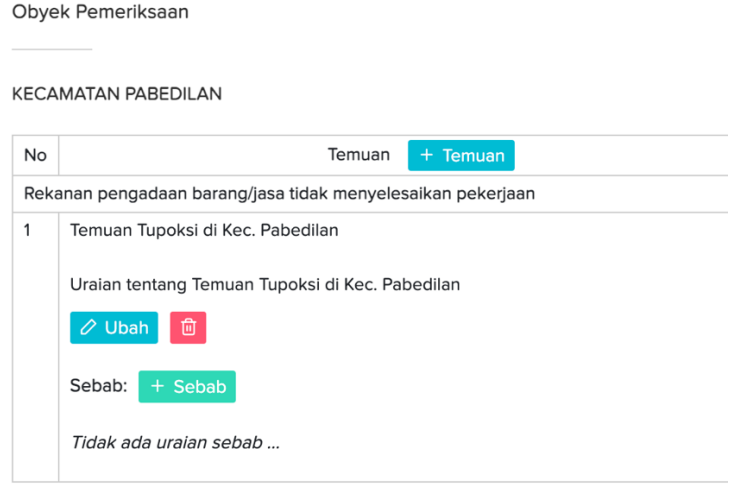

#### Kemudian akan muncul form Sebab seperti dibawah ini

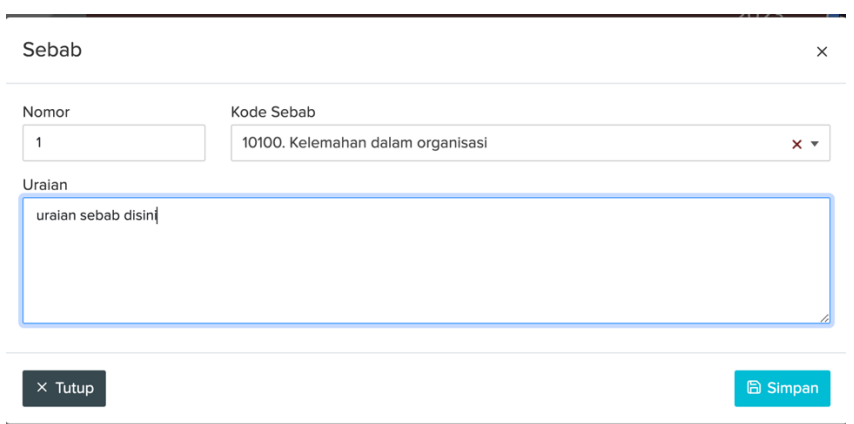

Lengkapi form tersebut kemudian klik tombol Simpan

#### **b. Input Rekomendasi**

Untuk menambahkan Rekomendasi pada temuan, klik tombol tambah

+ Rekomendasi

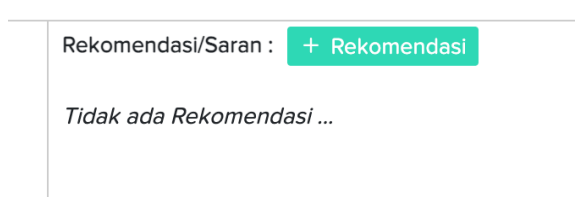

Kemudian akan muncul form Rekomendasi seperti dibawah ini:

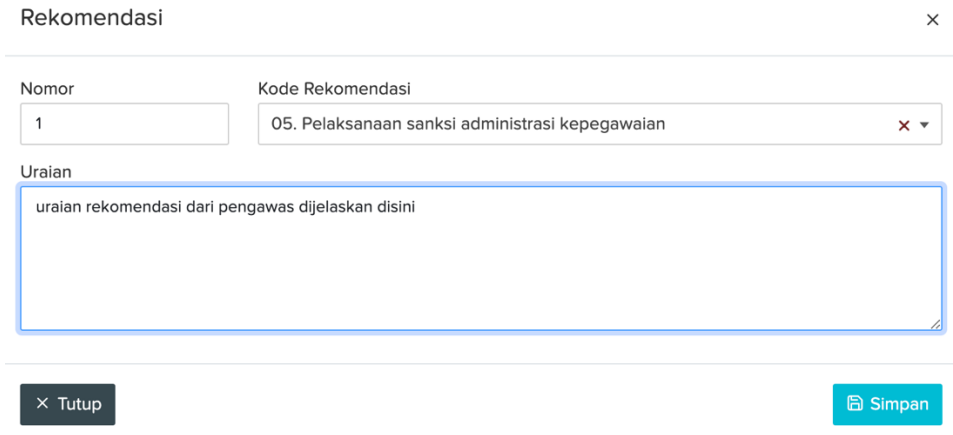

Silahkan lengkapi form tersebut kemudian klik tombol Simpan.

#### *D.* **TINDAK LANJUT TEMUAN**

Untuk mengisi tindak lanjut pada temuan, silahkan klik tombol + Tindak Lanjut pada salah satu temuan yang ingin di tindak lanjuti.

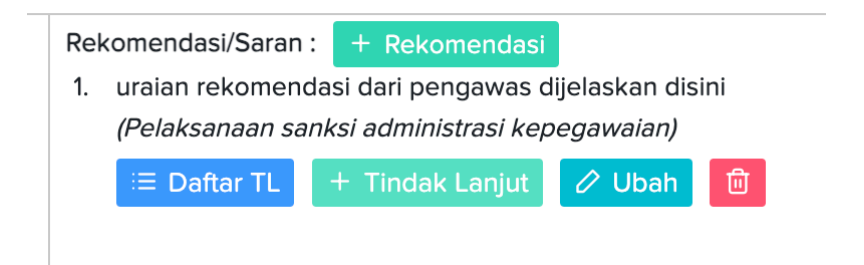

Kemudian akan muncul form Tindak Lanjut seperti dibawah ini:

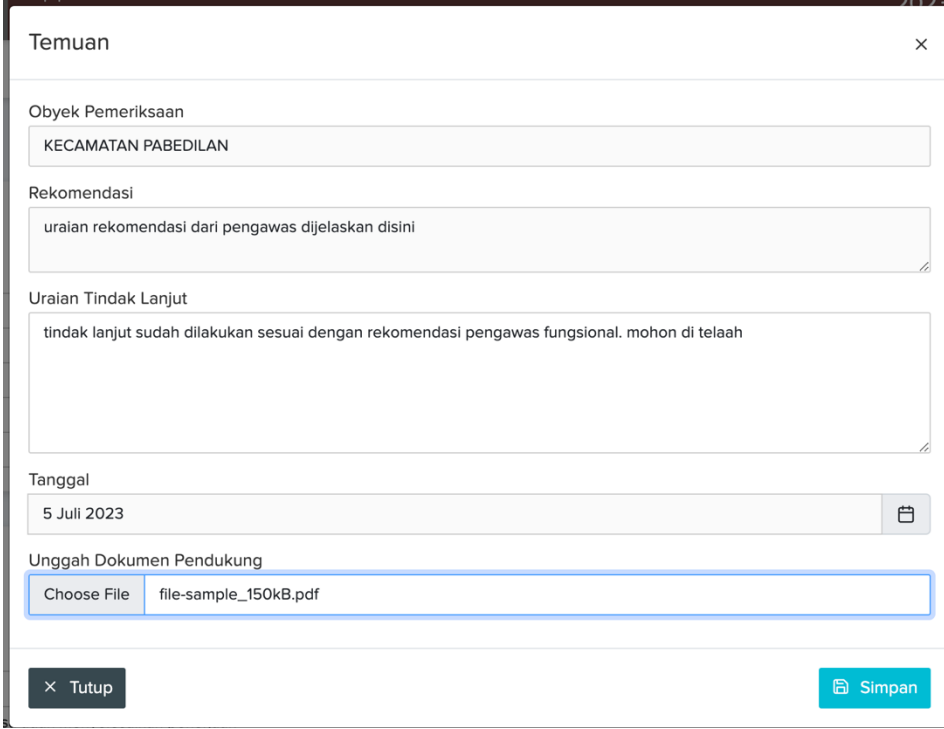

Silahkan isi tindak lanjut sesuai dengan apa yang direkomendasikan oleh pengawas fungsional. Lampirkan jika ada dokumen pendukung. Kemudian klik tombol Simpan.

#### **E. VERIFIKASI HASIL TINDAK LANJUT**

Setelah obrik menindaklanjuti temuan sesuai rekomendasi, maka selanjutnya adalah memverifikasi hasil tindak lanjut tersebut apakah sudah sesuai atau belum sesuai. Untuk memverifikasi, silahkan akses menu **Verfikasi Hasil TL**

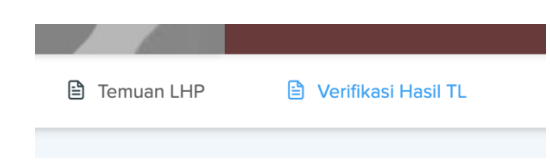

Kemudian akan muncul data LHP, pilih salah satu kemudian klik tombol **Verifikasi**

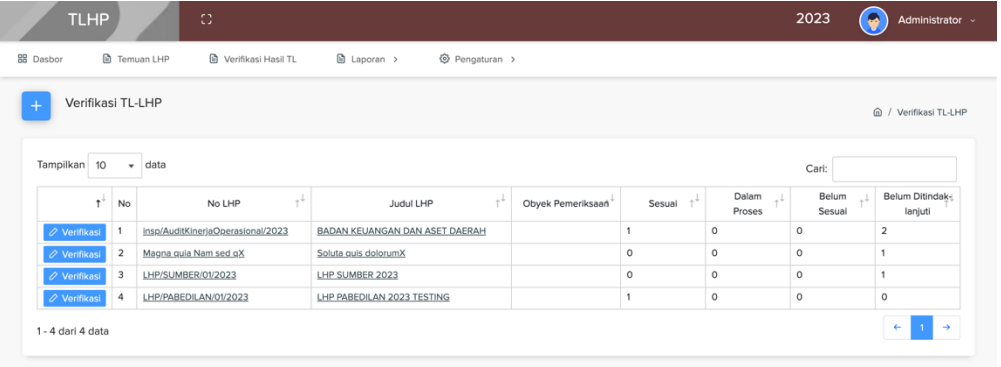

Kemudian akan diarahkan ke detil temuan LHP tersebut, pada bagian bawah terdapat temuan-temuan yang ada pada obrik tersebut. Silahkan klik tombol **Daftar TL** untuk melakukan verifikasi

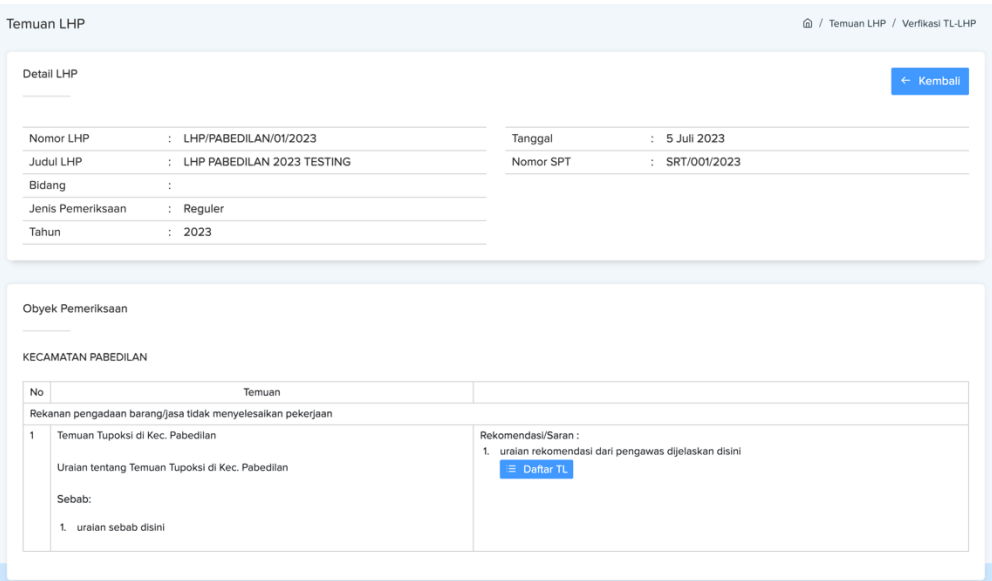

Maka akan diarahkan ke detail tindak lanjut pada temuan tersebut, klik tombol **Telaah** untuk mengupdate status

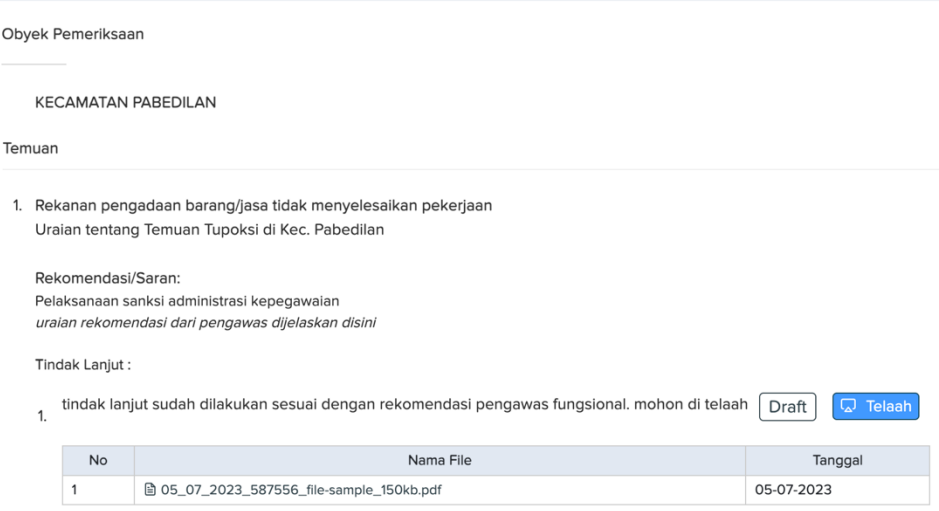

#### Kemudian akan muncul form telaah tindak lanjut

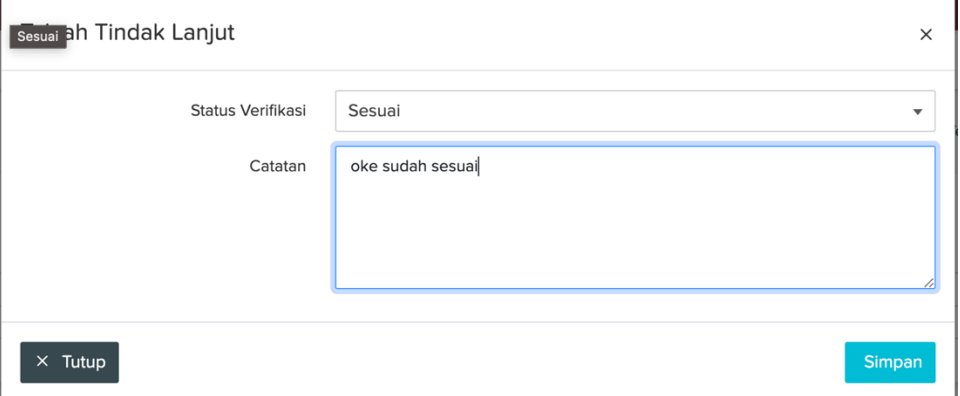

Silahkan pilih status verifikasi apakah Draft, Sesuai atau Belum Sesuai, kemudian klik tombol Simpan.

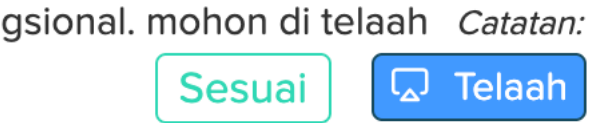

Jika sudah sesuai maka akan muncul tanda bahwa tindak lanjut tersebut sudah sesuai.